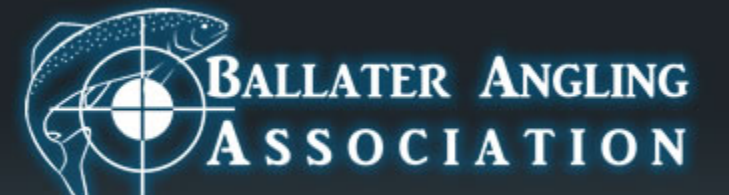

# Users Guide to Online Bookings

08/03/2019 12:30 12:30 12:30 12:30 12:30 12:30 12:30 12:30 12:30 12:30 12:30 12:30 12:30 12:30 12:30 12:30 12:30 12:30 12:30 12:30 12:30 12:30 12:30 12:30 12:30 12:30 12:30 12:30 12:30 12:30 12:30 12:30 12:30 12:30 12:30 12

 $\sim$ 

# **Member Registration**

#### • **Registration Form**

- Filling out the form as per usual, but making sure that you enter your date of birth (eg: 01/02/1920)
- Contact numbers and addresses will only be used in a case of emergency and any passwords you create with Ballater Angling Association will be encrypted for your own piece of mind.
- **Once you have completed the registration form, you will receive an email for verification**
- If you do not receive this email after 3 days, please get in touch – admin@ballaterangling.co.uk

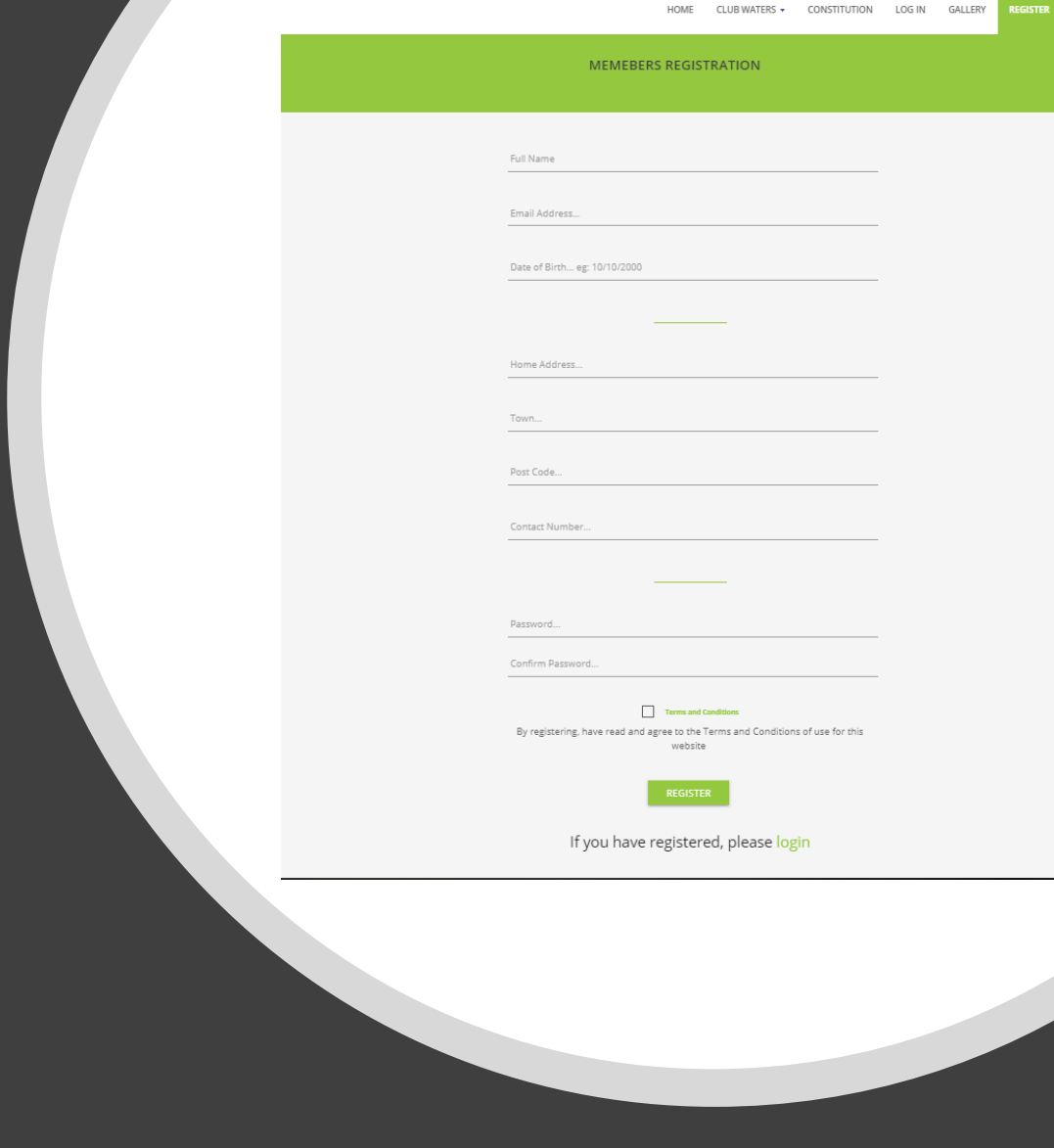

**BALLATER ANGLING ASSOCIATION** 

# **Member Registration**

- **Having registered, please be aware that the emails will likely bounce into your "Junk mail" or "Spam" folders.**
- **Please move these or set the email to "not junk" to ensure you receive further emails including:** 
	- **Bookings**
	- **Information**
	- **Help**

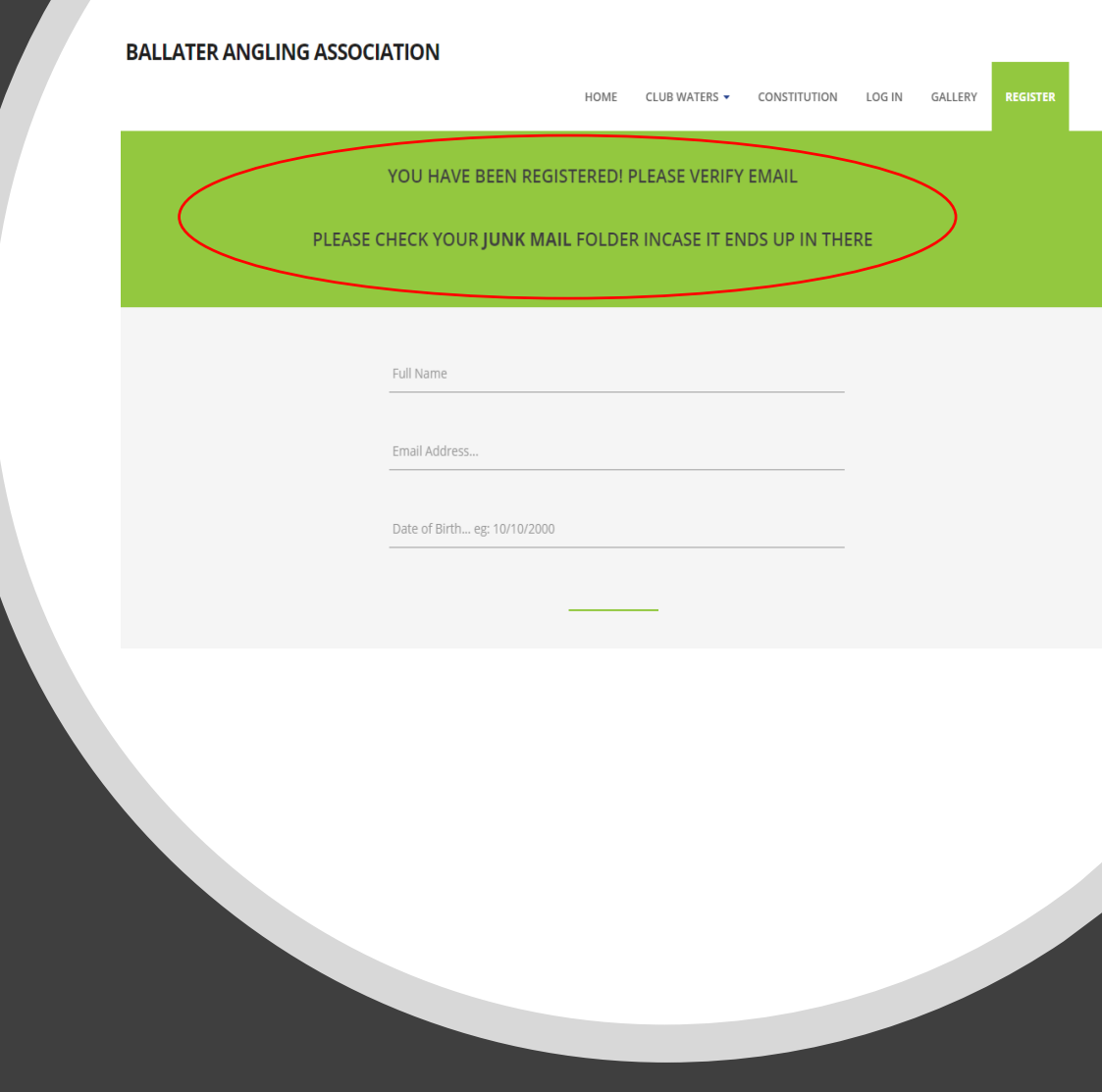

# Confirm/Verify Email

- **Your registration email will contain important information and needs confirmation**
- **1. Confirm you have spelled your name correctly**
- **2. Temporary Password number**
- **3. Verify your email to the website**
- **4. Booking site registered email**

#### admin@ballaterangling.co.uk <admin@ballaterangling.co.uk>  $10.58$ To: Graham Thompson<br> **1**<br>
Welcome Graham Thompson Please click on the link below to complete your registration: 7 19765 This is your Unique Members ID number. This number is used as a TEMPORARY PASSWORD for your BOOKING\* account. Click Here To Verify Your Account. Tight Lines! **Ballater Angling Association BALLATER ANGLING ASSOCIATION** \*Booking account can take up to 7 days to register. If you still have not managed to log in to the booking 4this will allow you to log into the website and have access to Your registered email is  $\sim$   $\alpha$ Virus-free. www.avg.com

**Please Verify Email** 

- **1. If you have incorrectly spelt your name in this section, your name will be incorrect for the booking site.**
- This is not a big issue as you can change your personal details in the website. **(this will be explained later on)**
- **2. Unique Identity number OR Temporary Password**
- This is YOUR number to book fishing slots on the booking site.
- **3. Click this link to verify your email to the server.**
- By clicking this link, you let the server know that your email is a real one, and then it can be processed against the years fishing Fees to allow for booking.
- **4. Booking system registered email**
- Here displays information for login to the booking system. The email address you have registered with, will be the same email address you log into the booking site with, only the password will change on the SECOND login. After your first login. You can change the **Temporary Password**.
- \*A good idea would be to make them both the same passwords, and only having to remembering one set of details.
- Key notes to take from his email
- The **Temporary Password** and your **Registered email -**
	- All things going well… this screen should appear when you click to verify your email ( # 3)

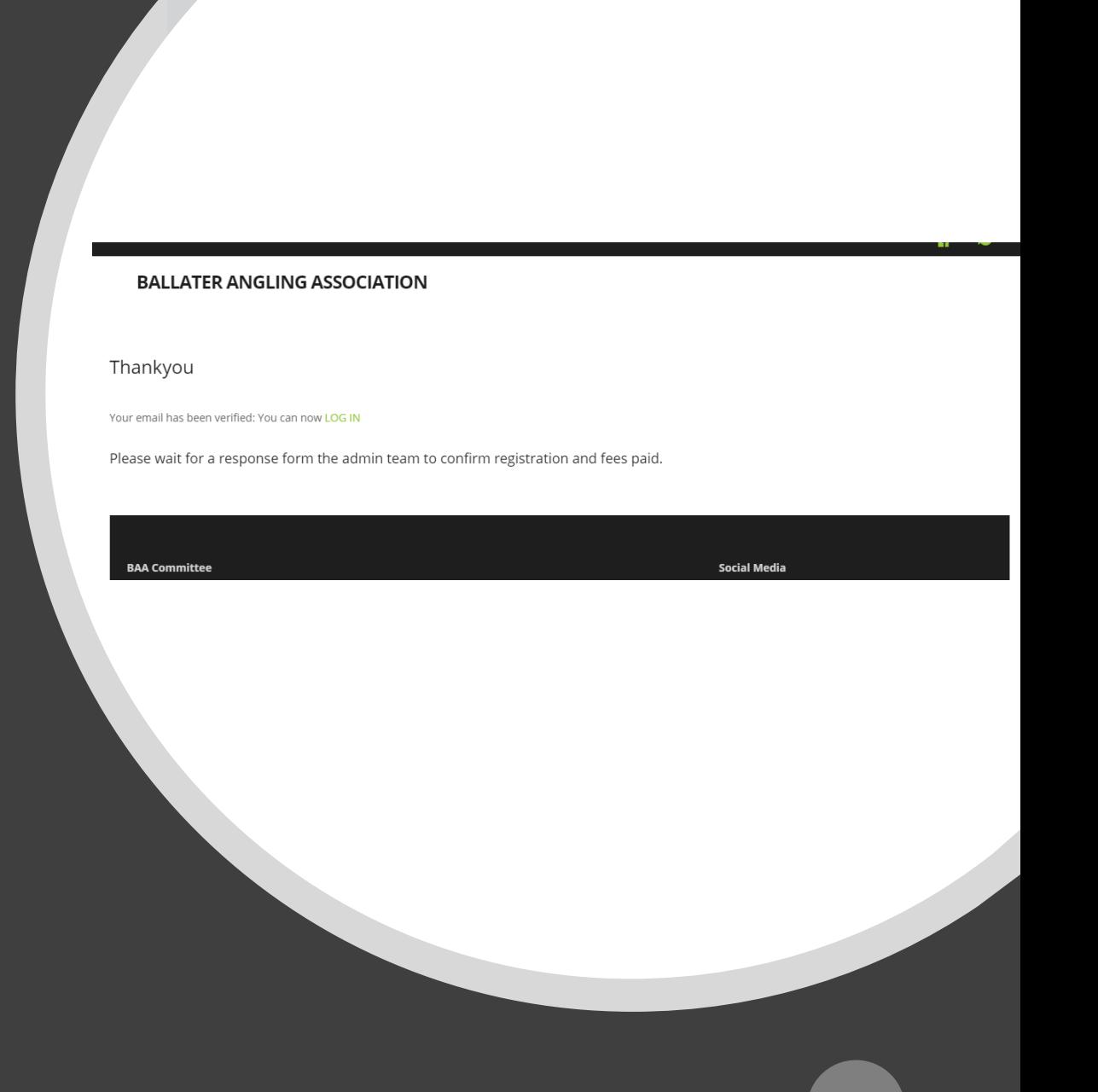

3/8/2019

# Log In

• **Insert the email and password you entered at the time of registration** 

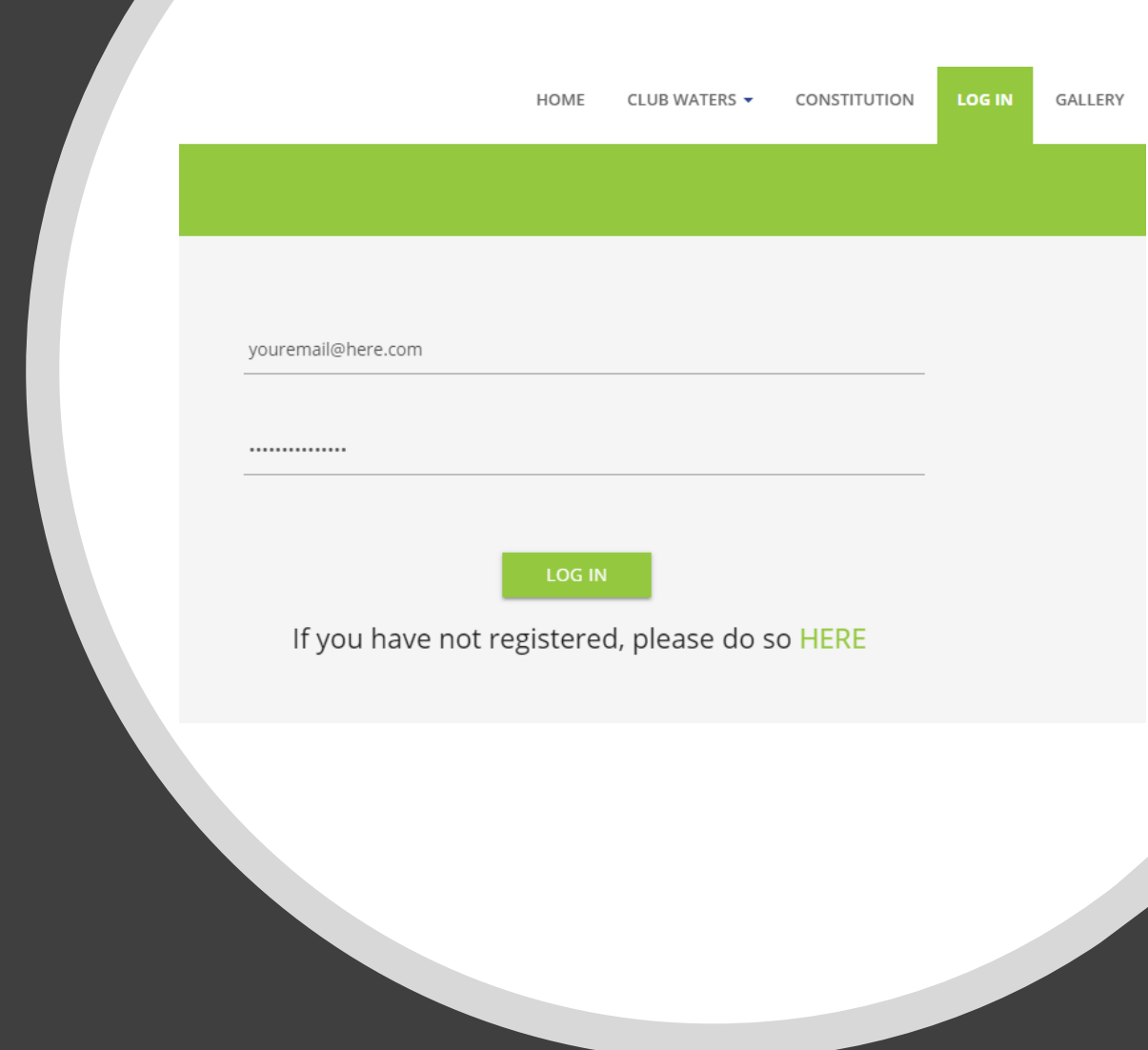

# Something to note

- Once you register, and verify your email. The server will not let you login **UNTILL** your fees are paid.
- Currently (27/02/19) this process is done by **manually accepting registrations**, once this is done, you **will receive** an email informing you that your registration is good for login in.
- This is a slow process but its currently working well (for now)

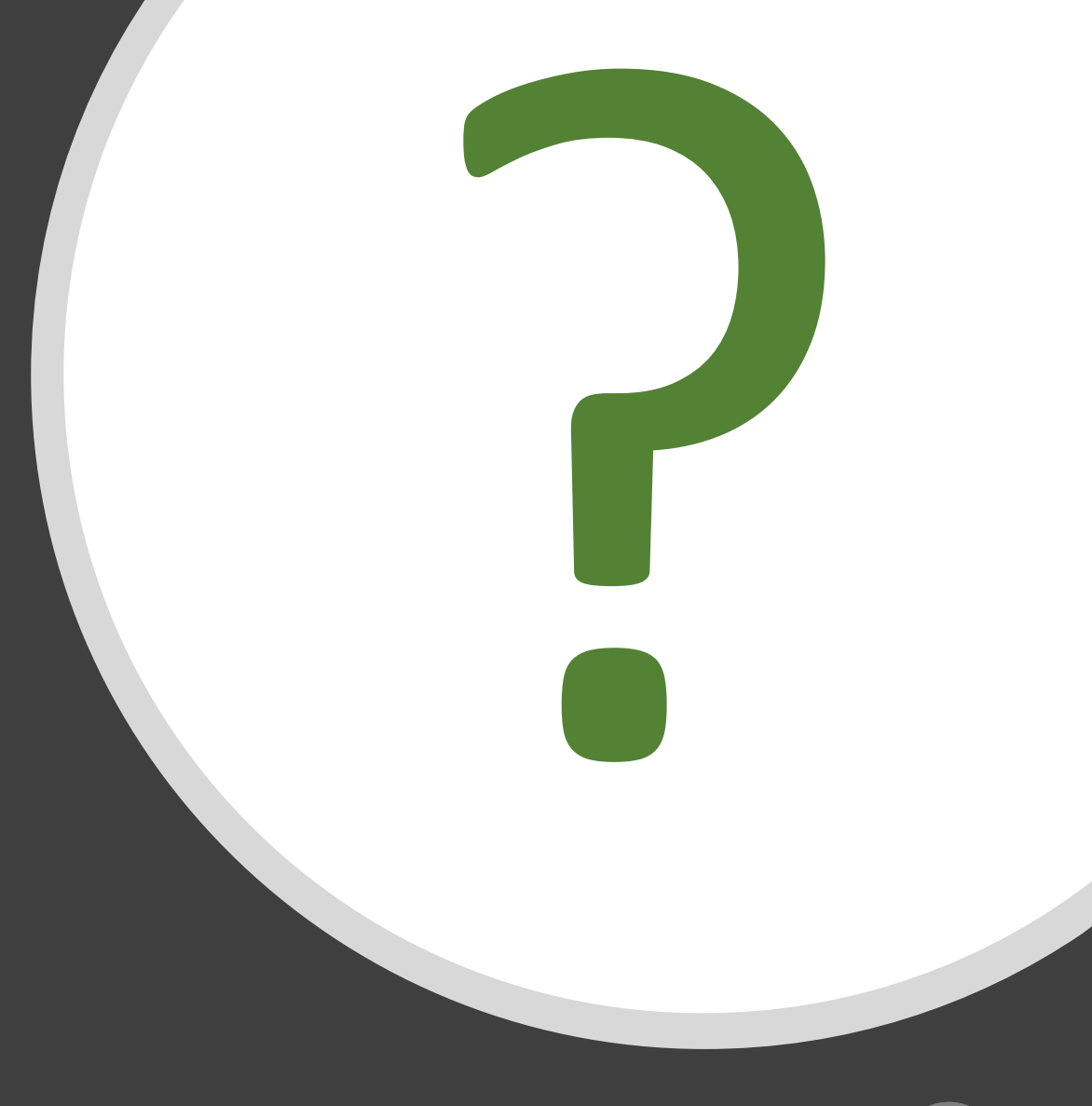

### **BALLATER ANGLING**  $\sqrt{A}$  SSOCIATION

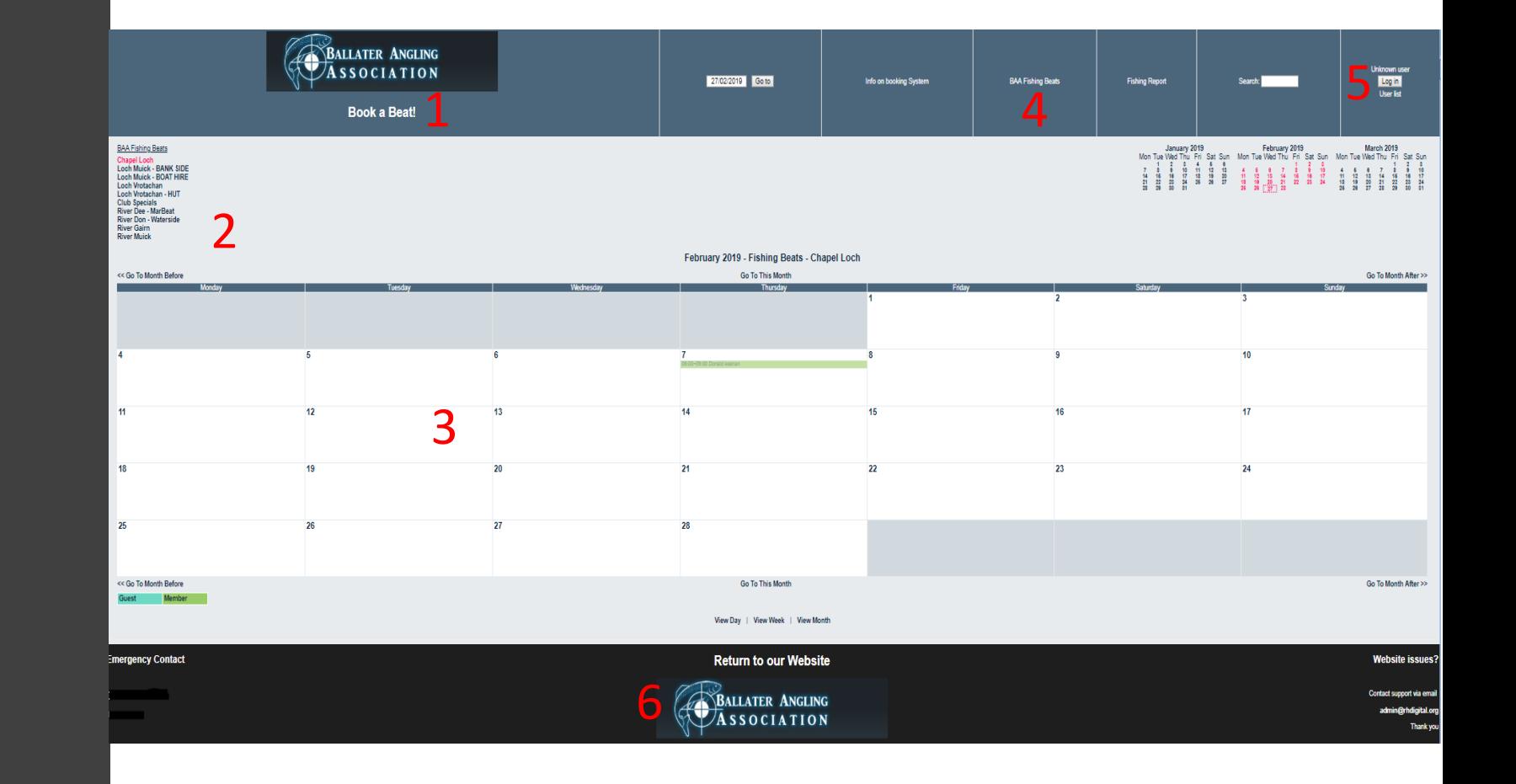

### Redirected to Booking Site

- **1. Home page**
- **2. Fishing beats**
- **3. Booking Calendar**
- **4. Returns**
- **5. User login/log out and users details**
- **6. Return to BAA website**

### **BALLATER ANGLING**  $\sqrt{A}$  SSOCIATION

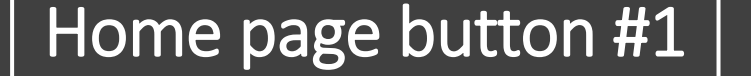

- The home page but is the "book a beat!" text, not the logo
- This will return you to the original calendar screen at any time

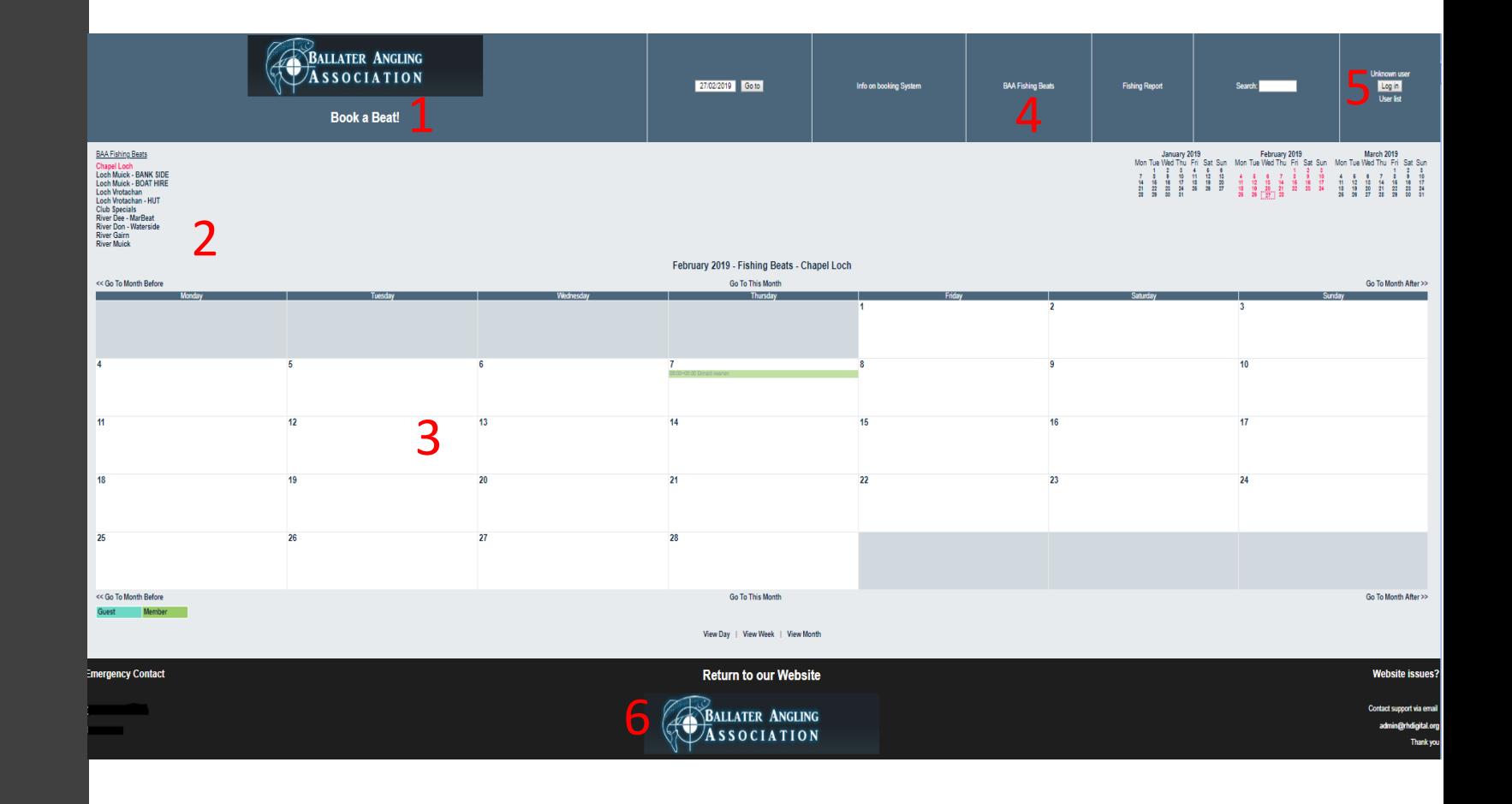

#### Fishing Beats #2

- Clicking these will allow you to see the available slots to book for each beat.
- Marked in red, at the top left are the current beats which the BAA has for this year. By selecting one, the calendar changes to the selected beat, and allows you to book a slot.

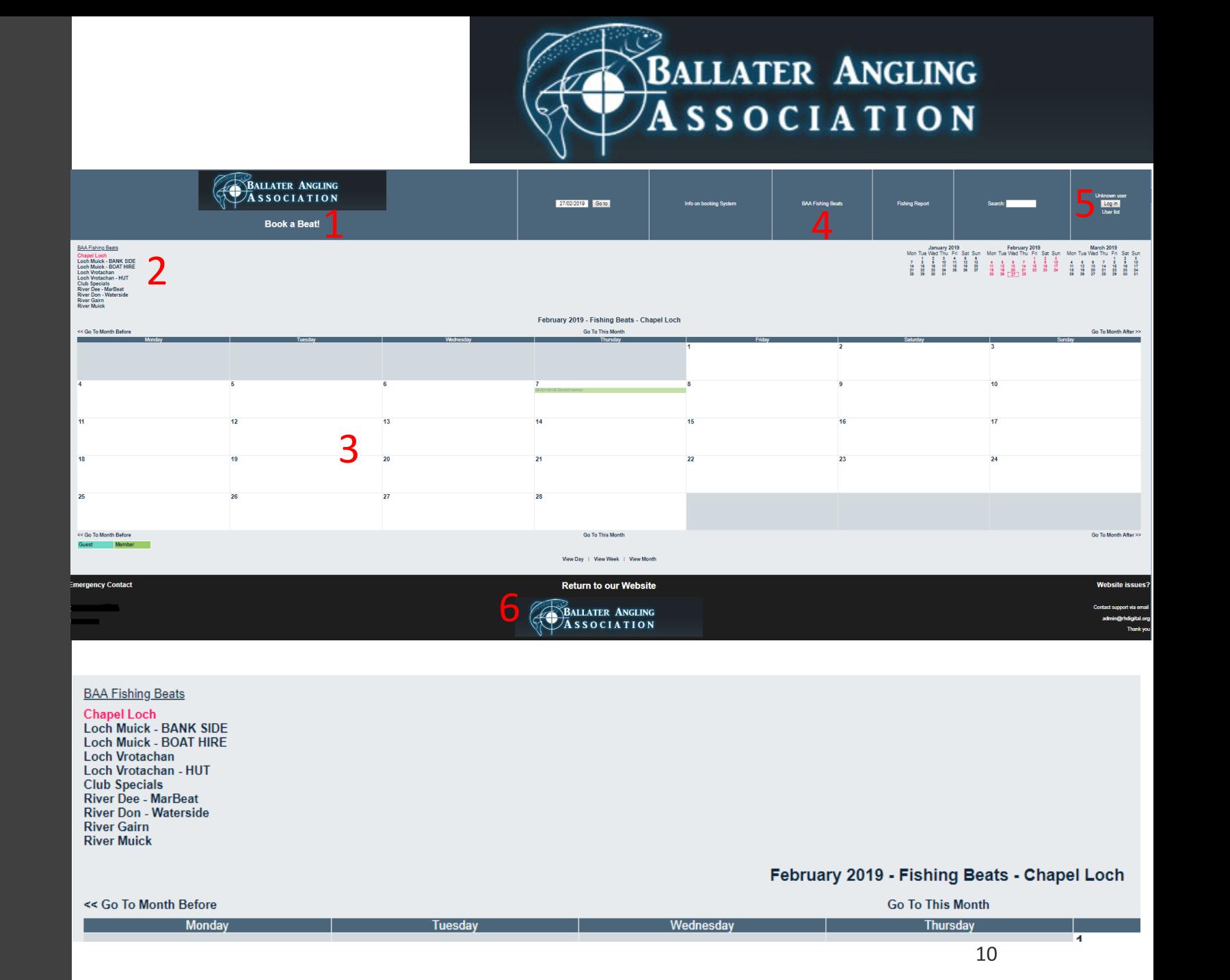

### Booking Calendar #3

- Click on a date (centre of a square, it will turn pink) to book fishing
- **Green sections -** Green stripes are people who have booked fishing. It also shows the time slots in which they have booked.

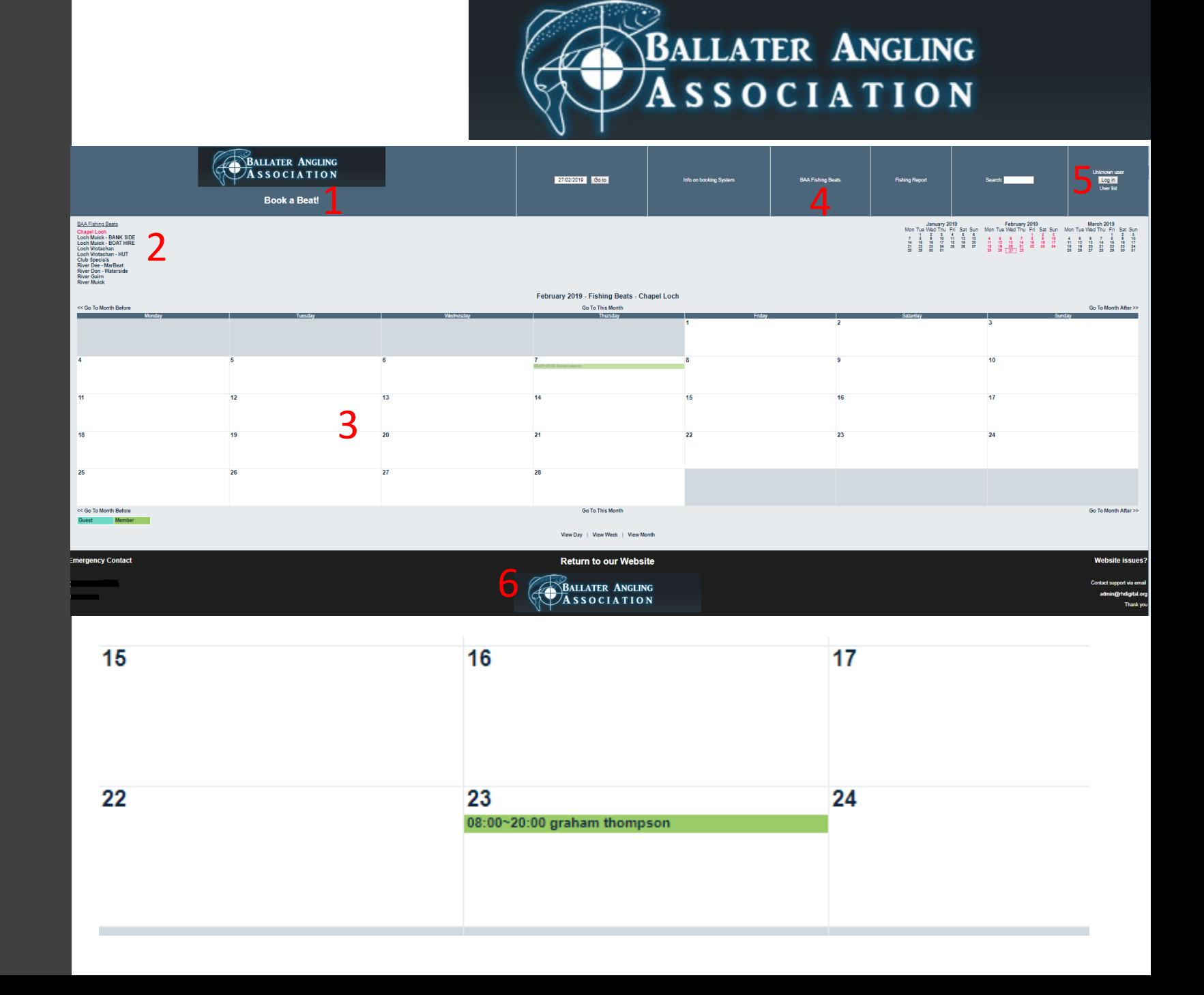

#### Fishing Reports #4

• These are available for anyone to see, simply enter the species of fish which you are looking for, and results will be returned to you.

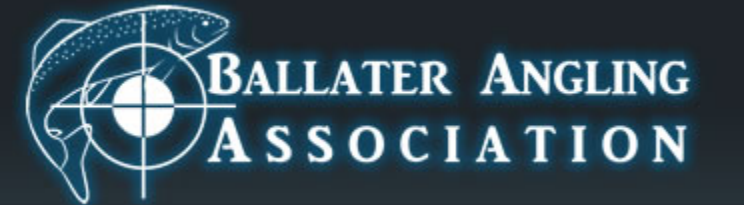

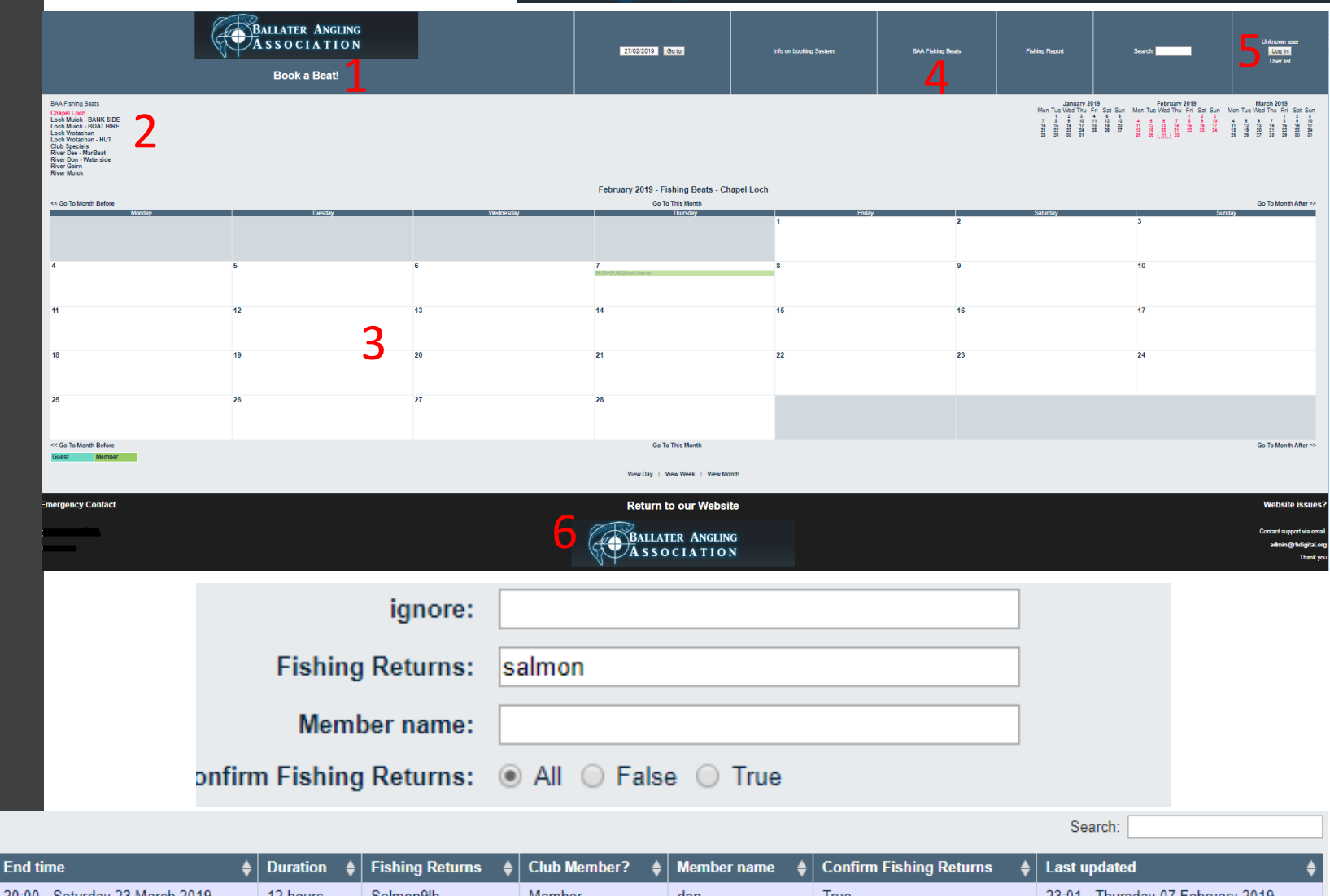

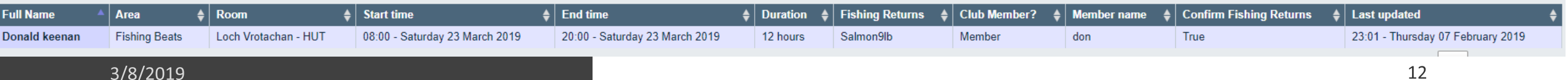

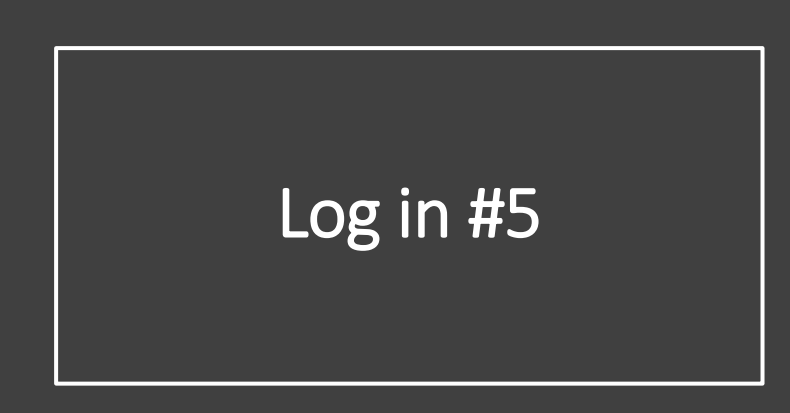

- Login and user details.
- When you have logged in, your personal details will be shown to confirm its your account.

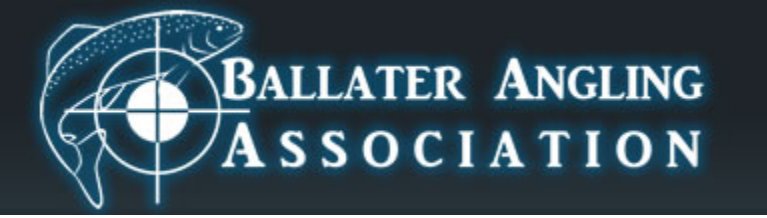

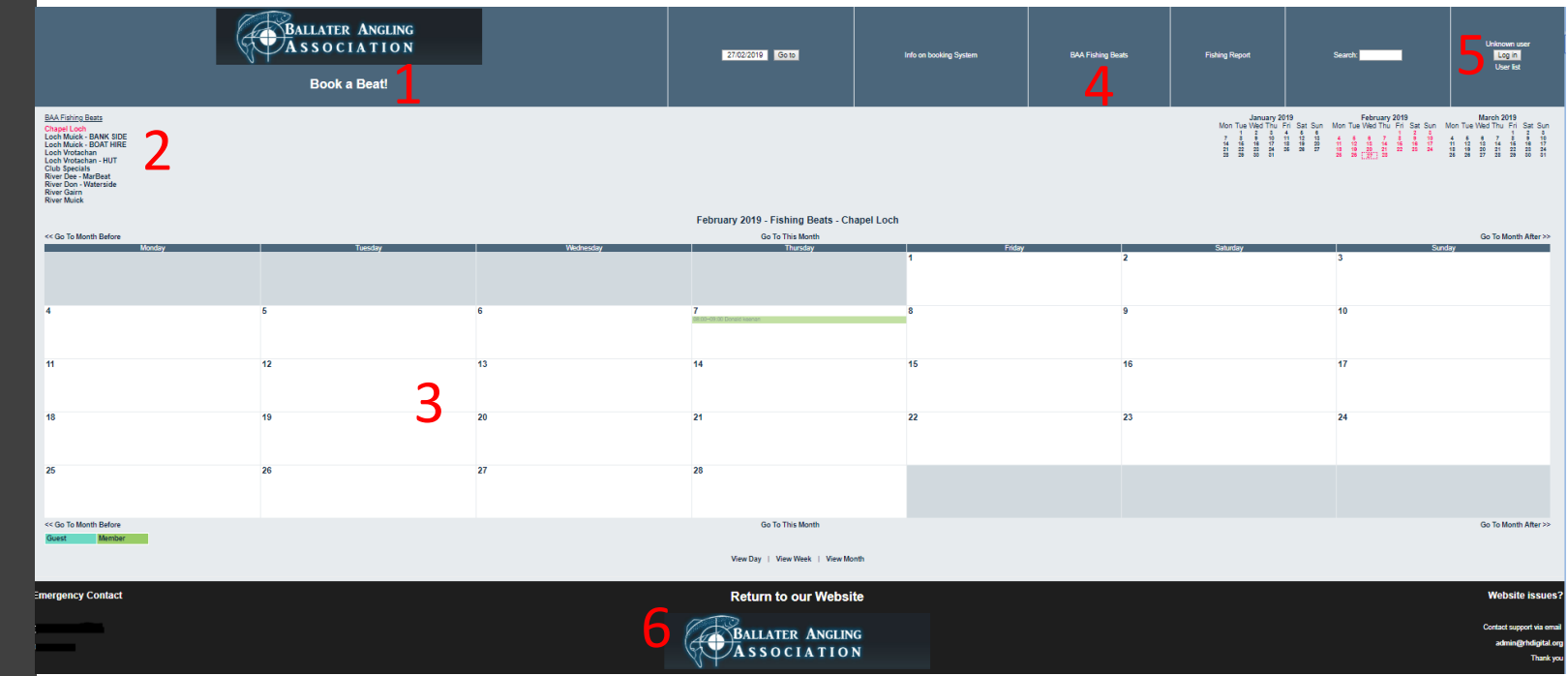

#### Before and after login

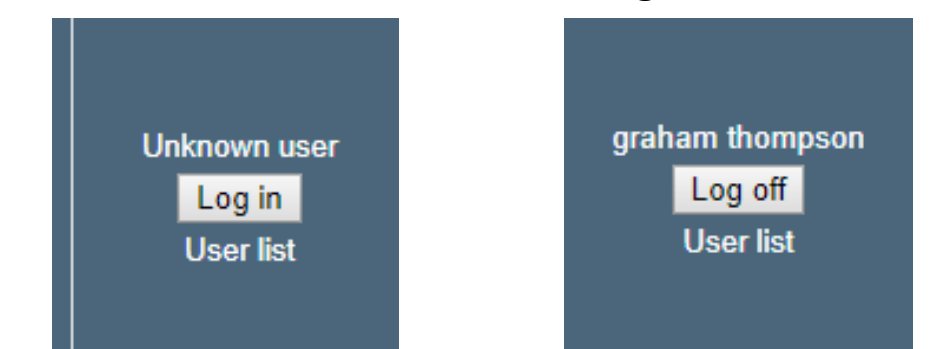

### Edit details #5.1

- 1. Click on USER LIST
- 2. Click on your name at the bottom section to edit your details

**Sales Control** 

3. Here you can change your password, and email address

### **BALLATER ANGLING**  $\overline{A}$  SSOCIATION

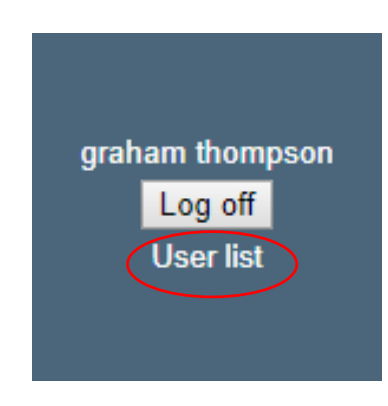

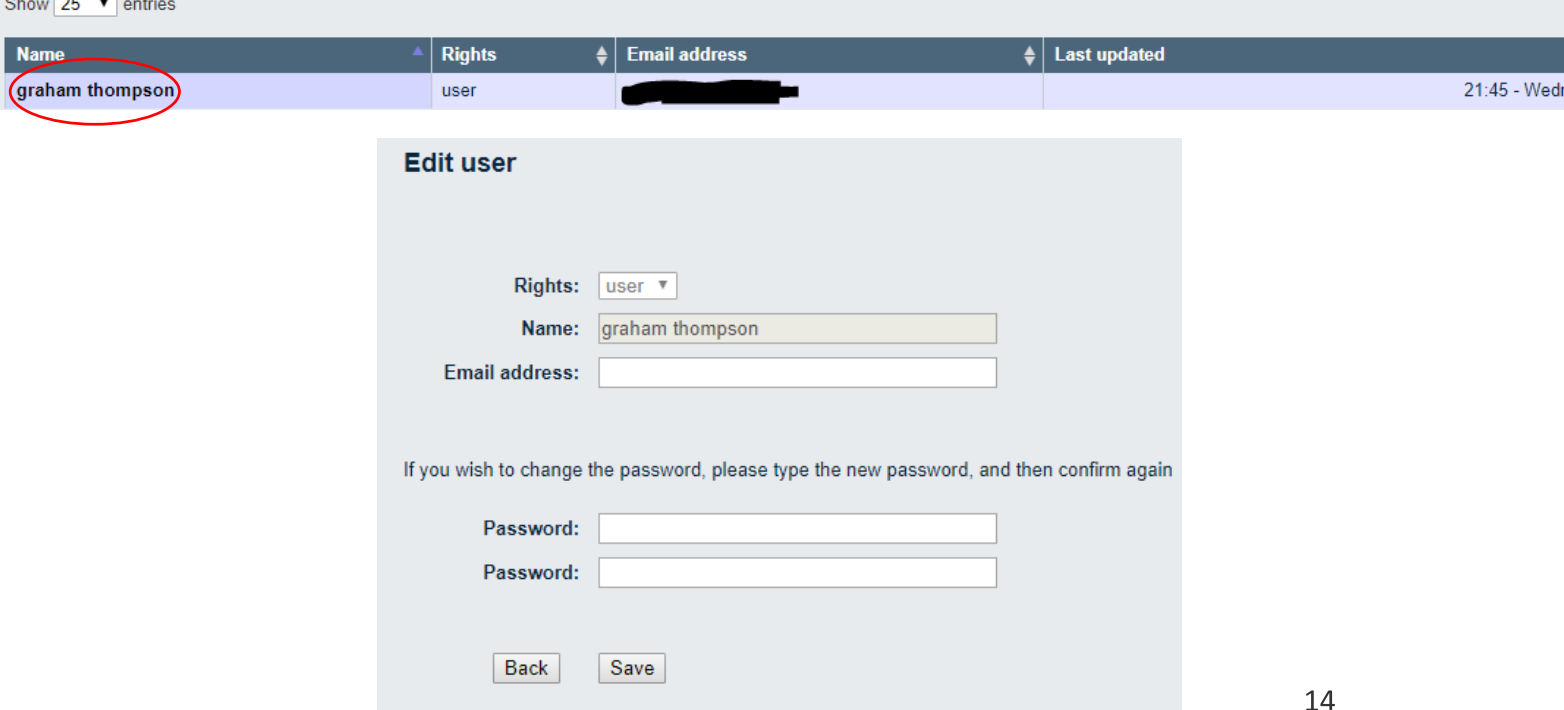

## **BALLATER ANGLING**  $\sqrt{\mathbf{A}}$  SSOCIATION

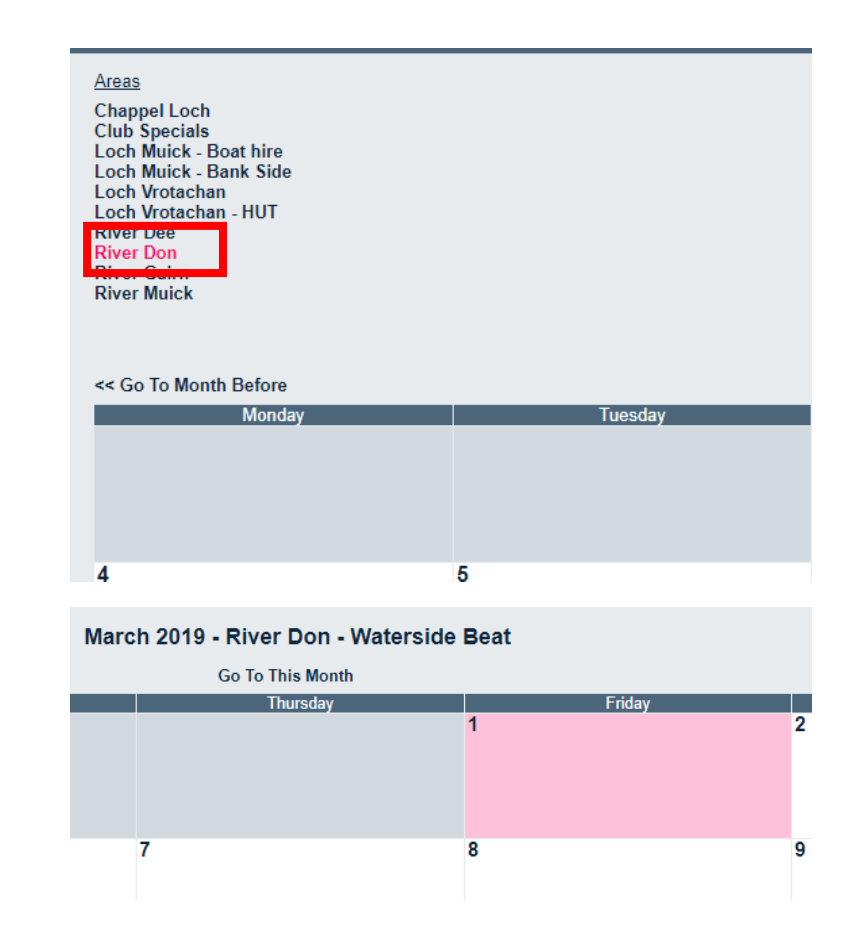

Click on the middle of the square for the day we wish to book.

### Booking Fishing

- **We are going to book the river don – Waterside for some fishing on the 01/03/2019.**
- **Here we have selected the "River don – Waterside" for 01/03/2019**
- **Here we have selected the "River don – Waterside"**
- We know this because the River don beat has changed to red on the column and the title has changed to the selected beat also.

### Booking Fishing

- **If we have not done so yet, we will be asked to log in.**
- **This is your email + the 5 digit code you were given in your registration email**

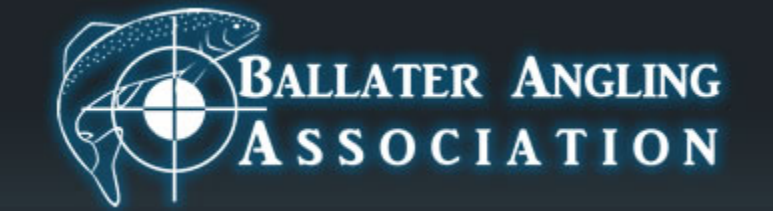

You do not have the necessary rights to view this page.

#### Please log in

User: youremail@email.com

Password:  $\cdots$ 

Log in

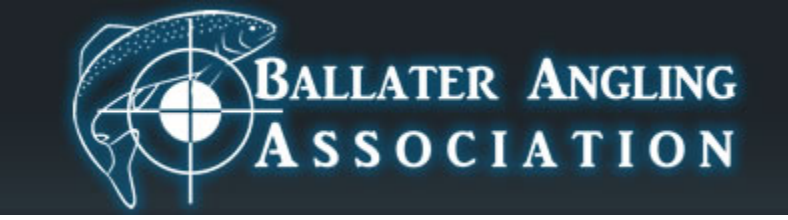

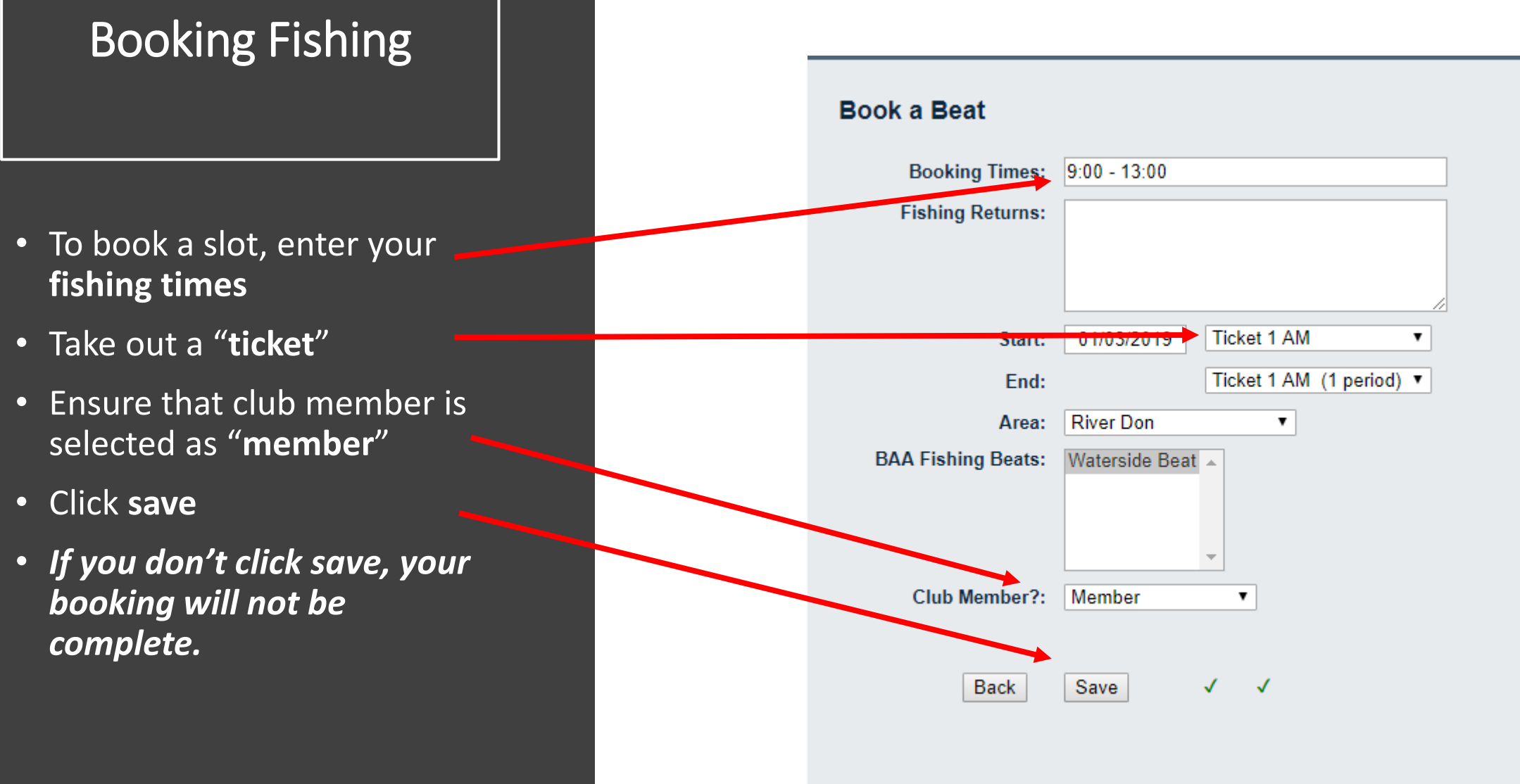

3/8/2019

### Booking Fishing

- **Once you have saved your booking, you will appear on the calender.**
- **Ticket 1 is taken and booked from 9-1pm**
- **Each beat will have a different amount of tickets available depending on how many people can fish at one given time.**
- **To double check this, click on "BAA Fishing Beats" on the top menu**

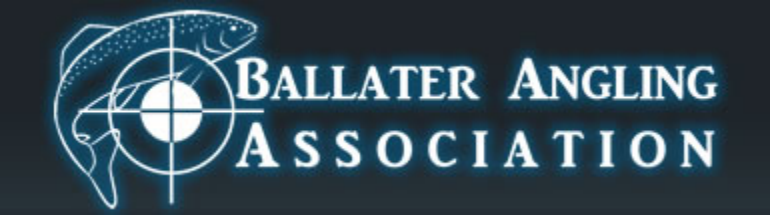

#### March 2019 - River Don - Waterside Beat

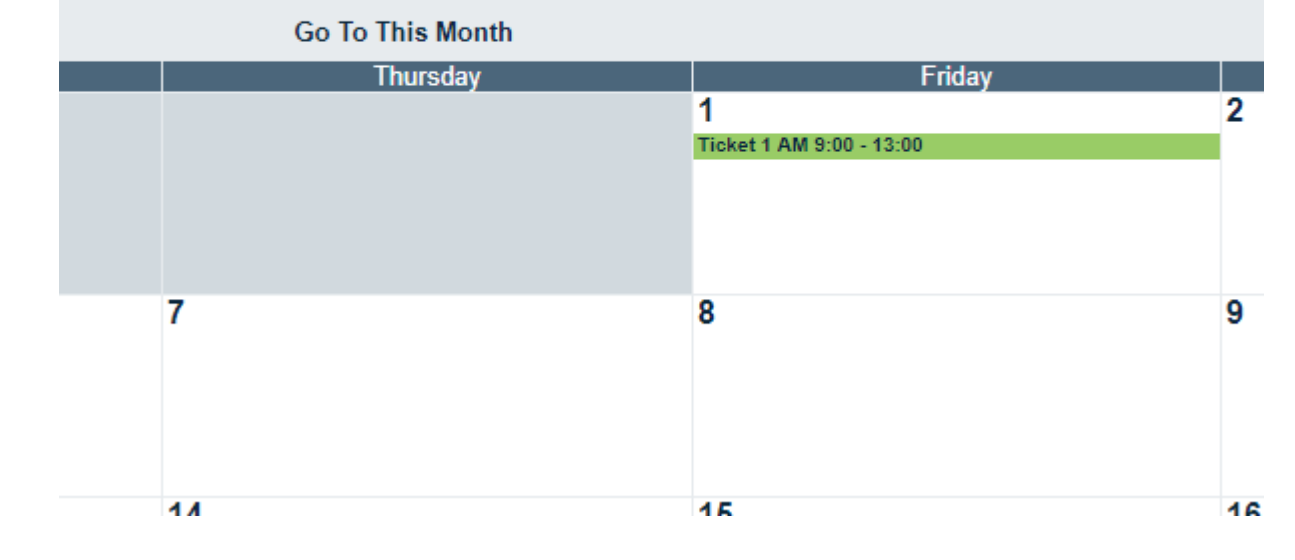

### Booking Fishing

- You will receive an email confirming your ticket.
- This email will show:
	- Booking time
	- Beat
	- Members name
- This email is your proof to any ghillies or people that you are a member and have paid fees (ie: you have the right to be<br>there!)
- Keep it safe and if possible, with you when you fish.

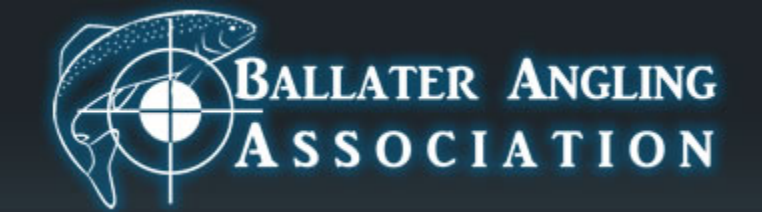

#### **Book a Beat!**

A new entry has been booked, here are the details:

Please note that Junior members MUST be accompanied by and adult at ALL times

#### $9:00 - 13:00$

**Booking Times:**  $9:00 - 13:00$ Remember your fishing returns: River Don - Waterside Beat Room: Ticket 1 AM, Friday 01 March 2019 Start time: Duration: 1 periods Ticket 1 AM, Friday 01 March 2019 End time: Club Member?: Member Member name: graham Last updated: 09:01 - Friday 08 March 2019 Repeat type: None

## **BALLATER ANGLING**  $\sqrt{A}$  SSOCIATION

#### Fishing Returns

- To input your fishing returns log into your account.
- Go to the beat you booked
- Click on the slot you've booked (green bar and ticket number)
- Select "edit beat"

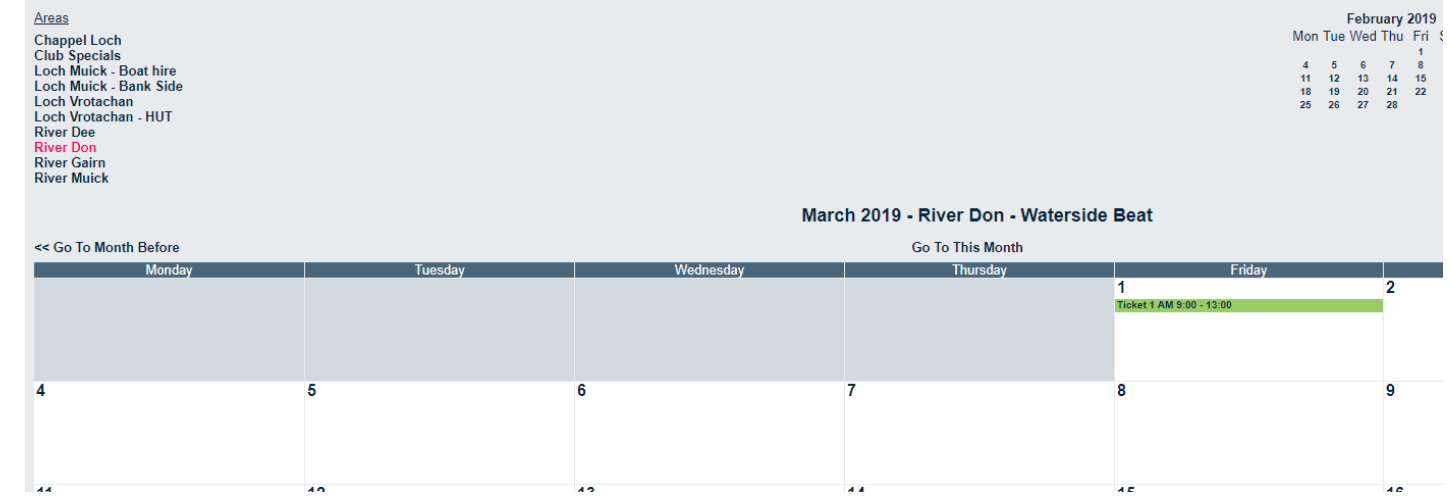

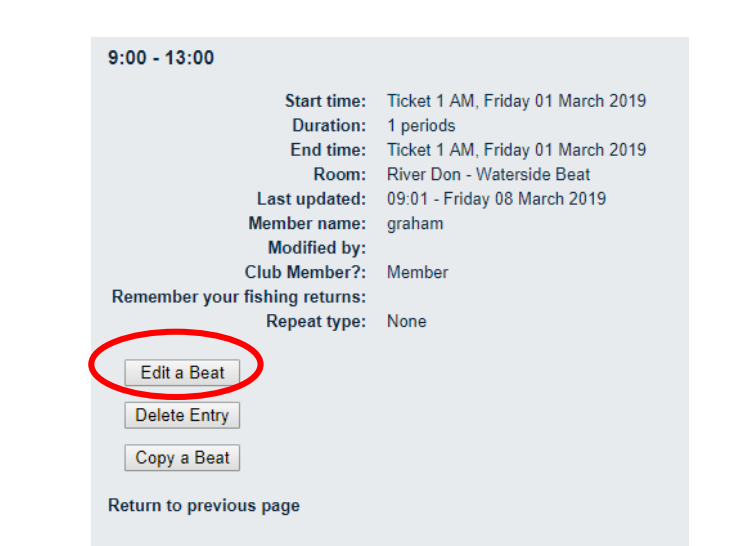

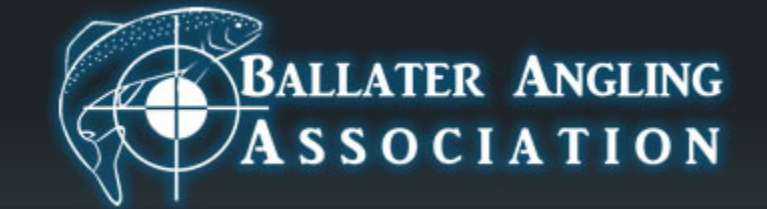

#### Fishing Returns

• Where it says "Fishing Returns" enter your returns as shown.

- If no fish are caught, you still need to enter "no fish caught"
- Press **SAVE** or your returns wont be saved.

#### **Edit a Beat**

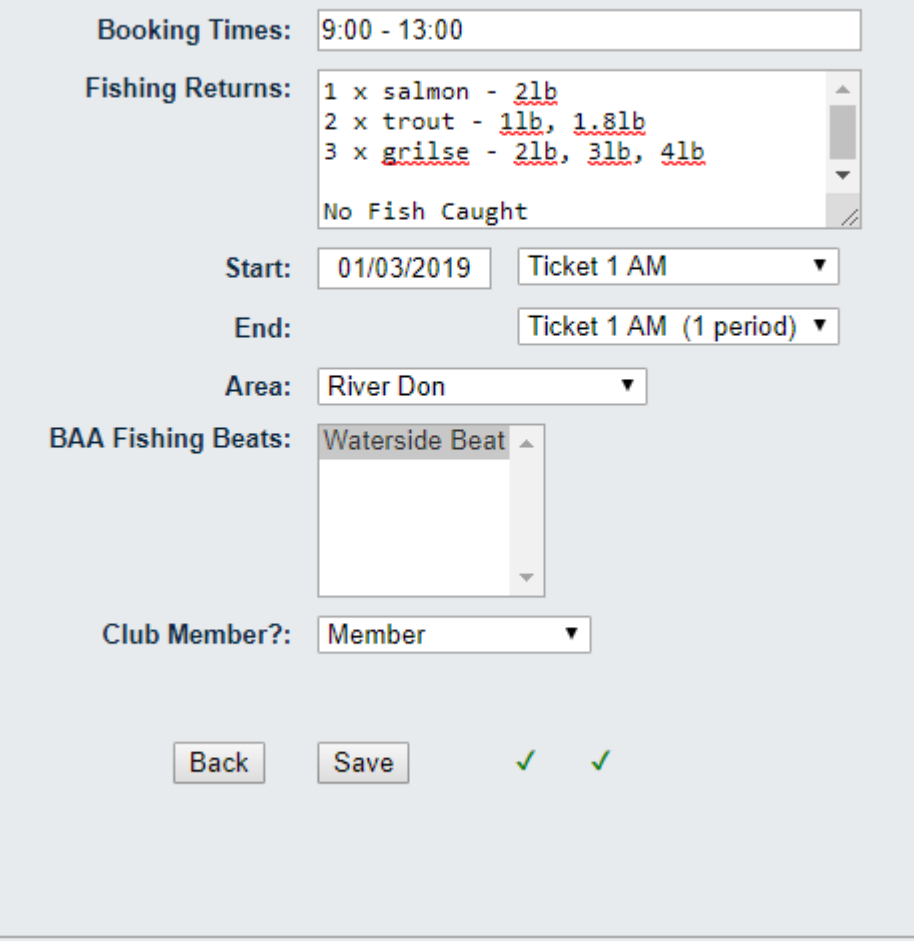

## **BALLATER ANGLING**  $\overline{A}$  SSOCIATION

### Fishing Returns

- once saved your fishing report will look like this:
- Your are now free to book your next fishing beat.

#### $9:00 - 13:00$

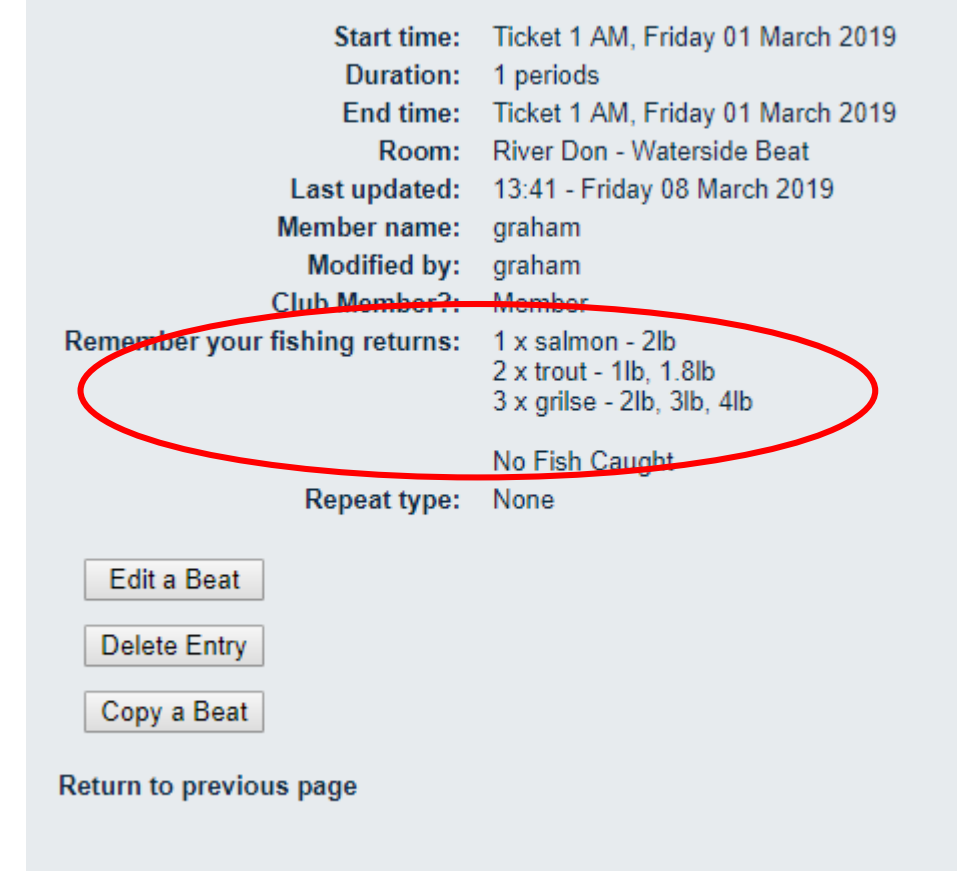

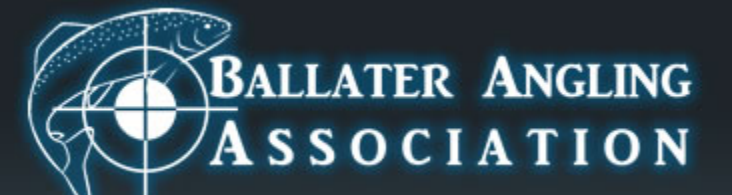

# Thankyou Tight Lines!

08/03/2019 23:30 2019 23:30 2019 23:30 23:30 23:30 23:30 23:30 23:30 23:30 23:30 23:30 23:30 23:30 23:30 23:30 23:30 23:30 23:30 23:30 23:30 23:30 23:30 23:30 23:30 23:30 23:30 23:30 23:30 23:30 23:30 23:30 23:30 23:30 23:3

 $\sim$